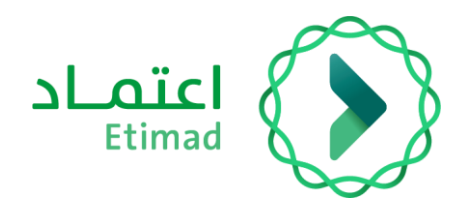

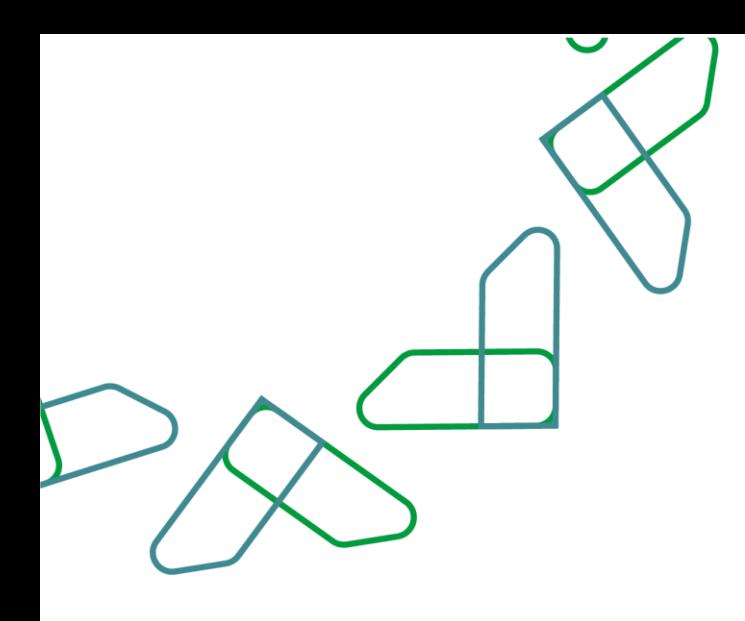

# دليل المستخدم

التعاقد الرقمي – طلب إنهاء العقد

التاريخ: فبراير 2024 اإلصدار: 2

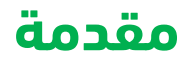

انطالقاً من رؤية المملكة 2030 وتوجهاتها نحو تحسين كفاءة العمل وزيادة فاعلية المشاريع وفق احتياجات االقتصاد الوطني، أطلق المركز الوطني لنظم الموارد الحكومية دليل إرشادي شامل لتفعيل الخدمات اإللكترونية لالستفادة من خدماته واالطالع عليها بشكل تفصيلي.

#### **وصف الخدمة**

هي خدمة حكومية مقدمة من منصة اعتماد، حيث تؤتمت نماذج العقود وتربطها بالمنافسة وتتيح الفرصة لكل من الجهات الحكومية والقطاع الخاص االتفاق على تفاصيل العقود وتوقيعها رقميا،ً باإلضافة إلى أتمتة إجراءات طلبات التغيير على العقود (تعديل بالزيادة، تعديل بالتخفيض، سحب جزئي، إنهاء العقد).

### **قواعد العمل**

- .1 يتطلب التواصل مع مدير النظام في منصة اعتماد لدى الجهة للحصول على الصالحيات الالزمة وهي: )تسجيل وتعديل العقد / التعميد، اعتماد ارتباط العقد، الموافقات اإللكترونية للعقود، تأكيد التعاقد، توقيع رئيس الجهة الحكومية، توقيع مفوض الجهة الحكومية للعقود والتعميدات، إجراءات العقود )تعديل-إنهاء- عقد بديل)، تدقيق طلبات التغيير والتنازل).
- .2 لالستفادة من خدمة التوقيع الرقمي للعقود يتطلب الحصول على صالحية )توقيع رئيس الجهة الحكومية - توقيع مفوض الجهة الحكومية للعقود والتعميدات) من خلال منصة اعتماد عن طريق مدير النظام.
- 3. بعد الحصول على صلاحية (توقيع رئيس الجهة الحكومية) أو صلاحية (توقيع مفوض الجهة الحكومية للعقود والتعميدات) يتطلب الدخول على منصة اعتماد/ خدمة التوقيع الرقمي وتعبئة البيانات المطلوبة، مع الحرص على تسجيل بريد الكتروني يتطابق مع البريد المسجل في منصة اعتماد.

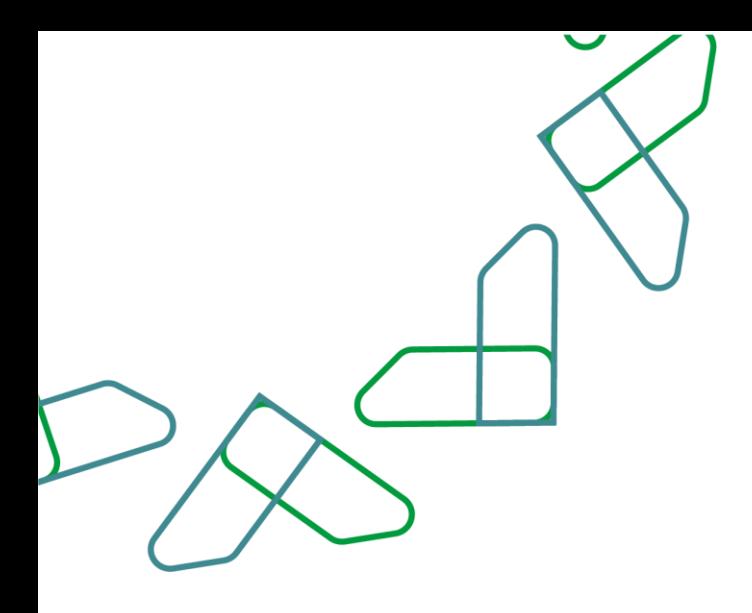

# **سير عمل الخدمة**

سير عمل طلبات تعديل العقود (سحب جزئي – إنهاء العقد)

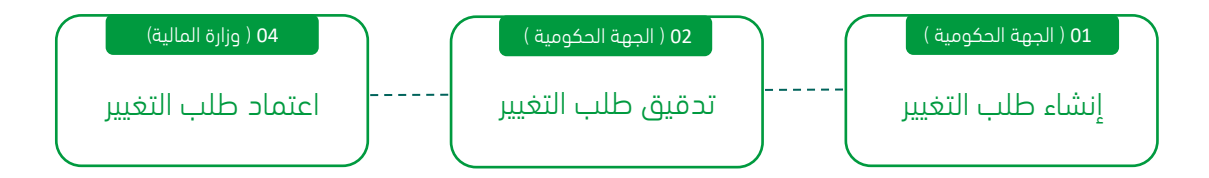

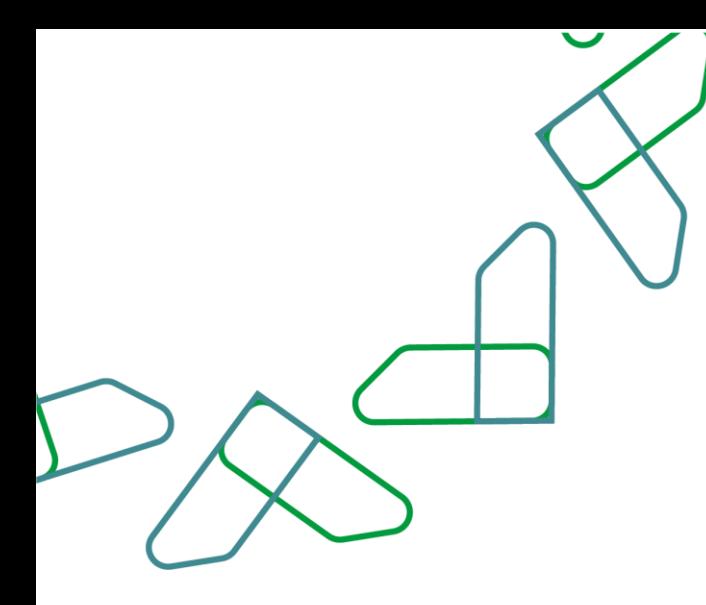

# **إرشادات االستخدام**

#### طلب إنهاء العقد

#### الفصل الأول: صلاحية إجراءات العقود (تعديل-إنهاء-عقد بديل)

.1 الدخول الى منصة اعتماد الجهات الحكومية وإدخال البيانات المطلوبة كما هو موضح بالشكل رقم )1(.

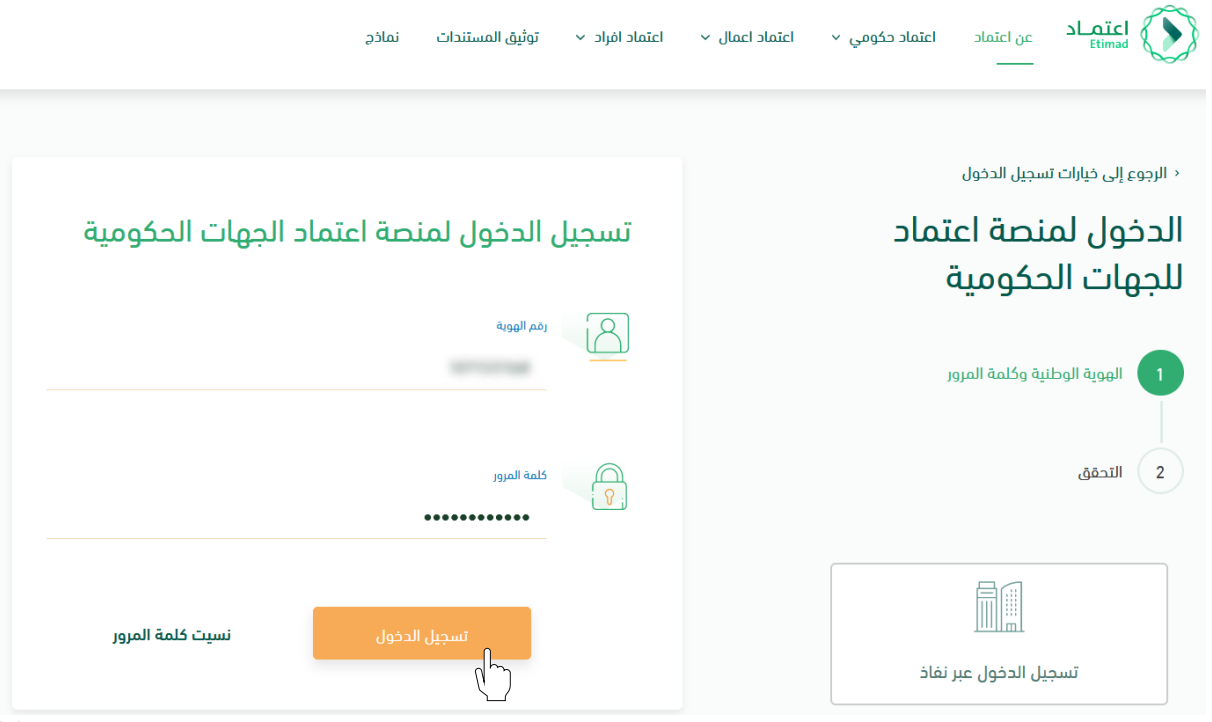

الشكل رقم (1)

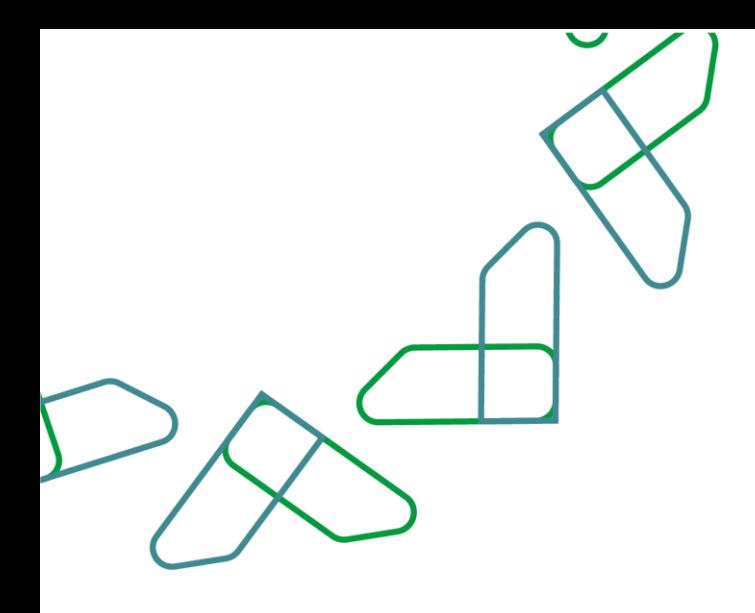

- 2. يقوم النظام بالتحقق من البيانات المدخلة وإعادة توجيه المستخدم الى الصفحة الرئيسية.
- 3. ينقر المستخدم على أيقونة (إدارة العقود) فيتحقق النظام من صلاحيته ويعيد توجيهه الى شاشة (إدارة العقود والتعميدات) فينقر على (العقود والتعميدات) كما هو واضح بالشكل رقم (2).

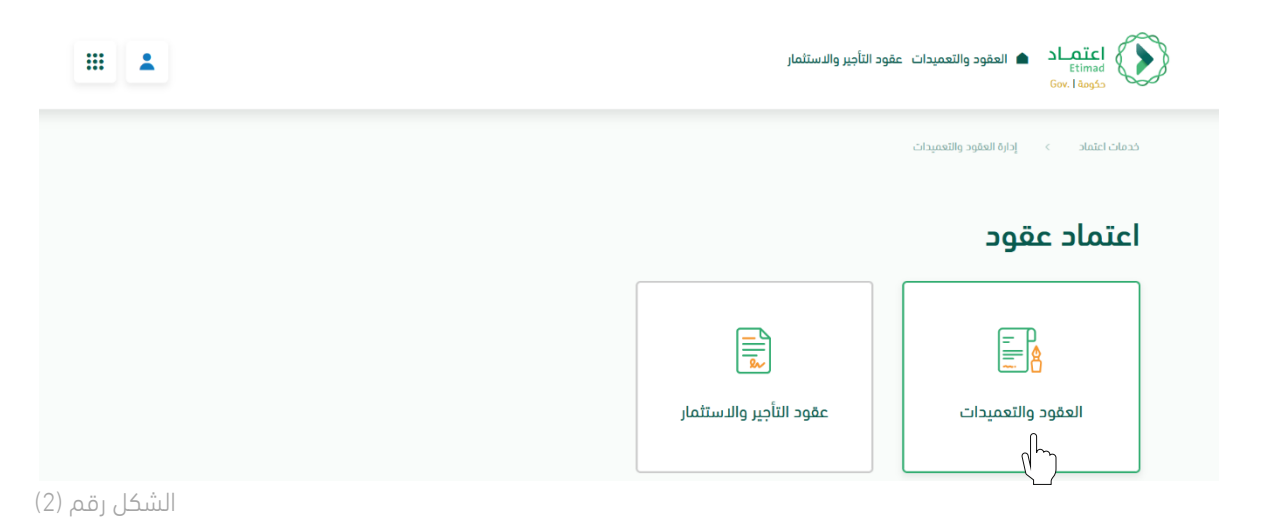

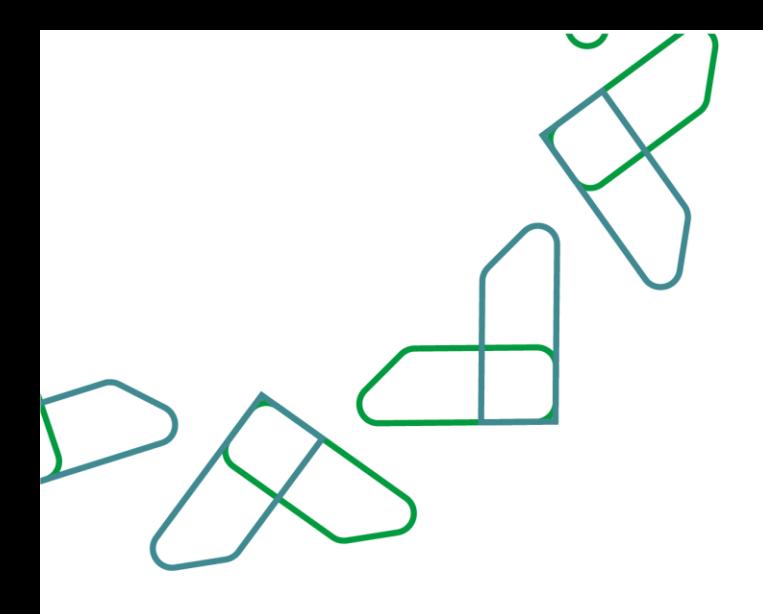

4. يحدد المستخدم العقد المطلوب لتسجيل طلب التغيير ثم يتم النقر على أيقونة (التفاصيل) واختيار (إنهاء العقد) كما هو موضح بالشكل رقم (3).

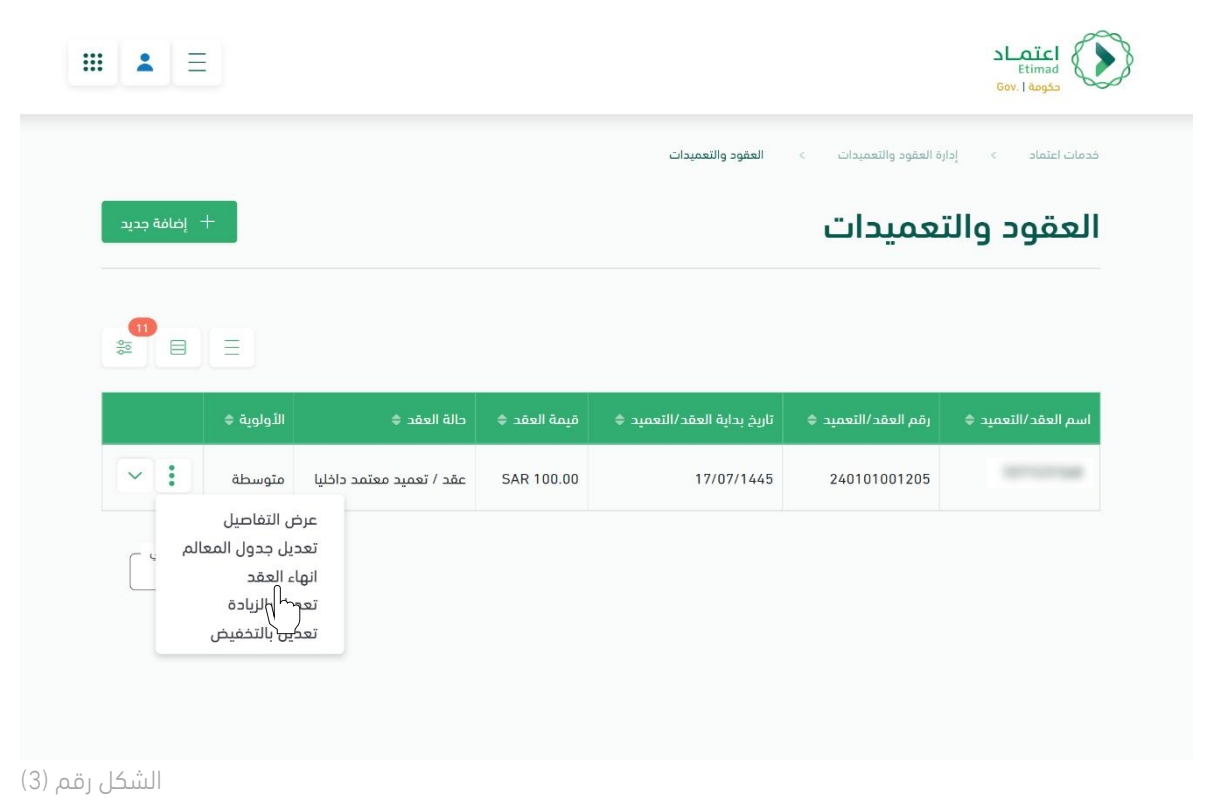

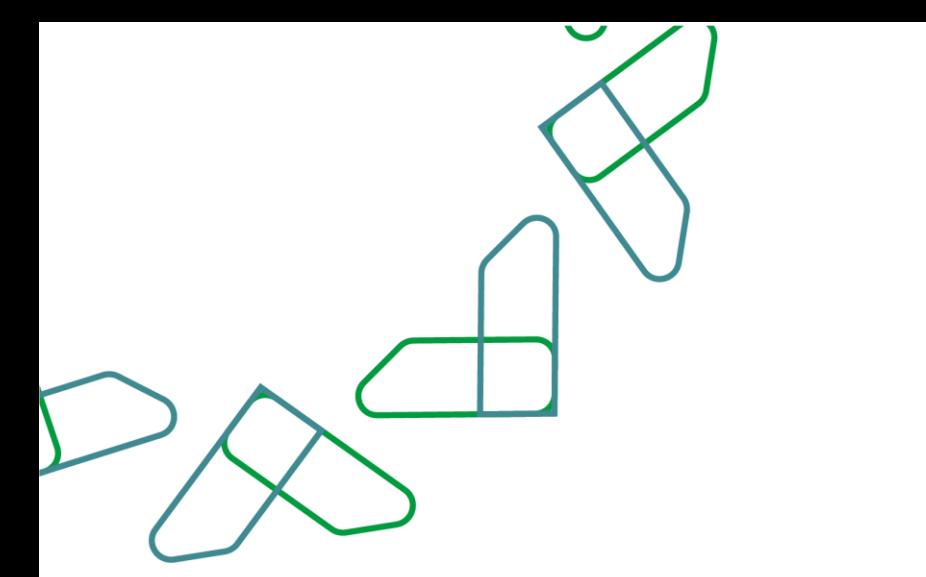

5. يقوم النظام بإعادة توجيه المستخدم إلى صفحة تسجيل طلب التغيير، كما هي موضحة بالشكل رقم (4).

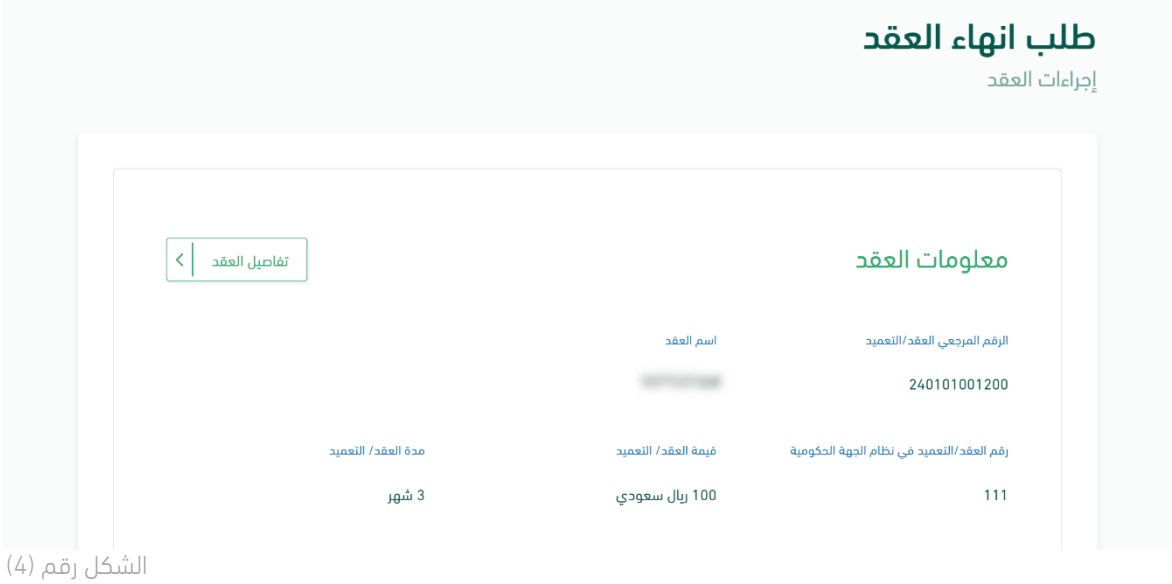

6. يقوم المستخدم بإدخال بيانات طلب التغيير، كما هو موضح في الشكل رقم (5).

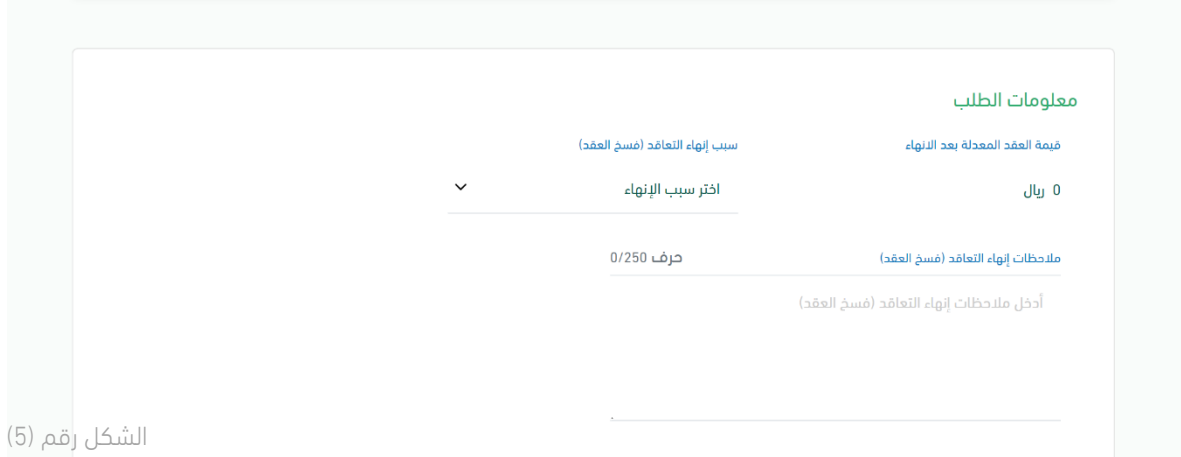

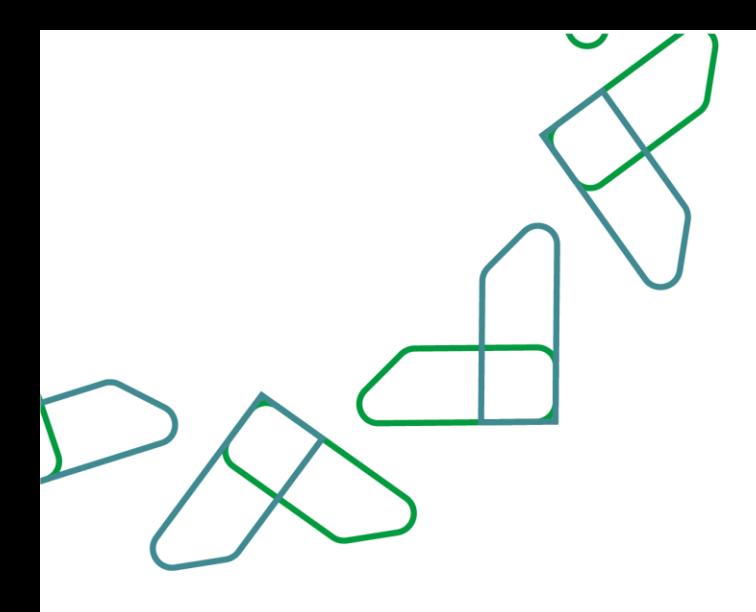

7. يقوم المستخدم بإرفاق المرفقات اللازمة (محضر إنهاء التعاقد، محضر لجنة فحص العروض)، ثم يقوم المستخدم بالنقر على أيقونة (إرسال الطلب)، كما هو موضح في الشكل رقم (6).

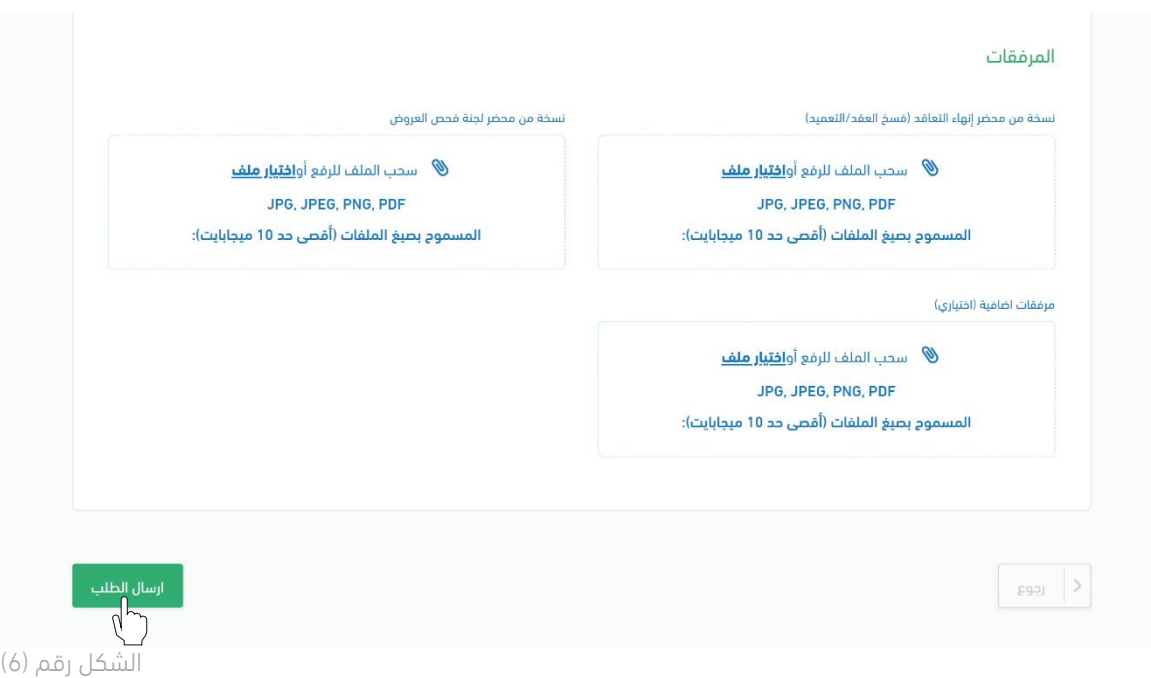

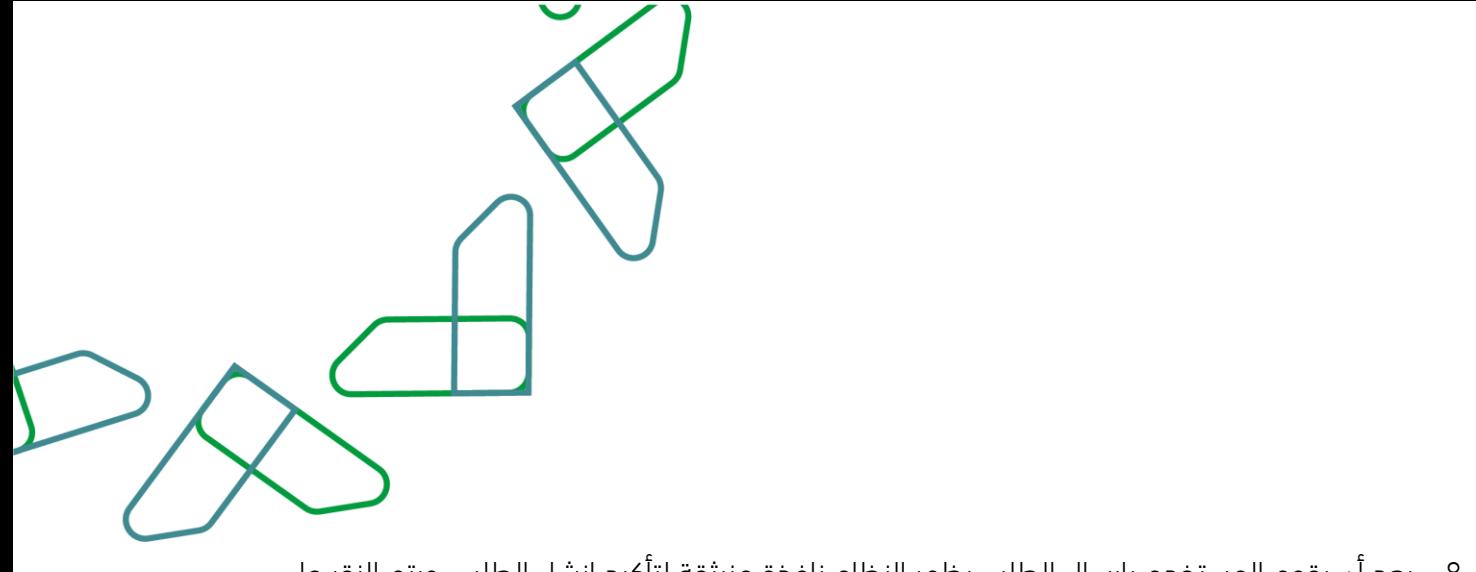

.8 بعد أن يقوم المستخدم بإرسال الطلب يظهر النظام نافذة منبثقة لتأكيد إنشاء الطلب، ويتم النقر على أيقونة (إرسال الطلب)، كما هو موضح في الشكل رقم (7).

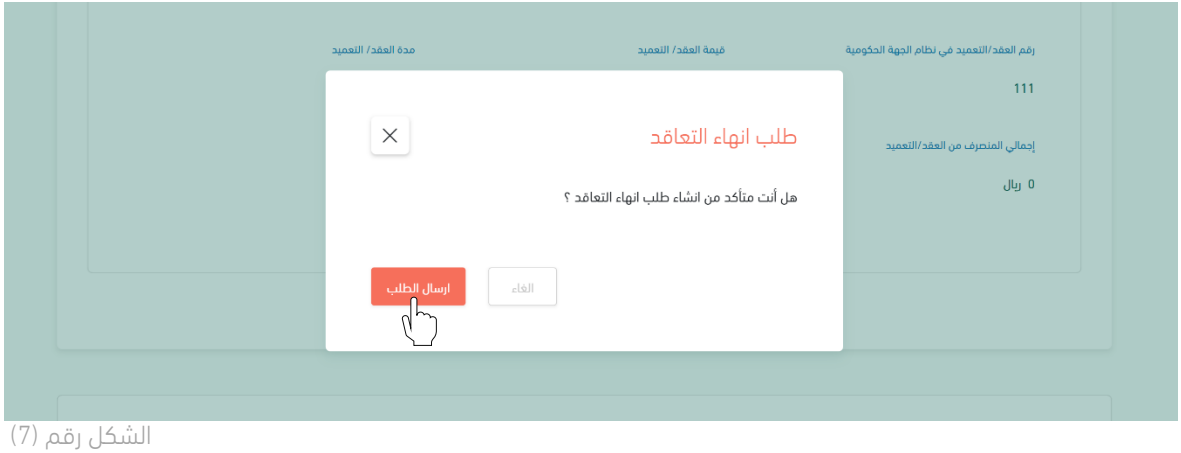

.9 بعد أن يقوم المستخدم بتأكيد إرسال الطلب يظهر النظام نافذة منبثقة لتأكيد إنشاء الطلب، كما هو موضح في الشكل رقم (8).

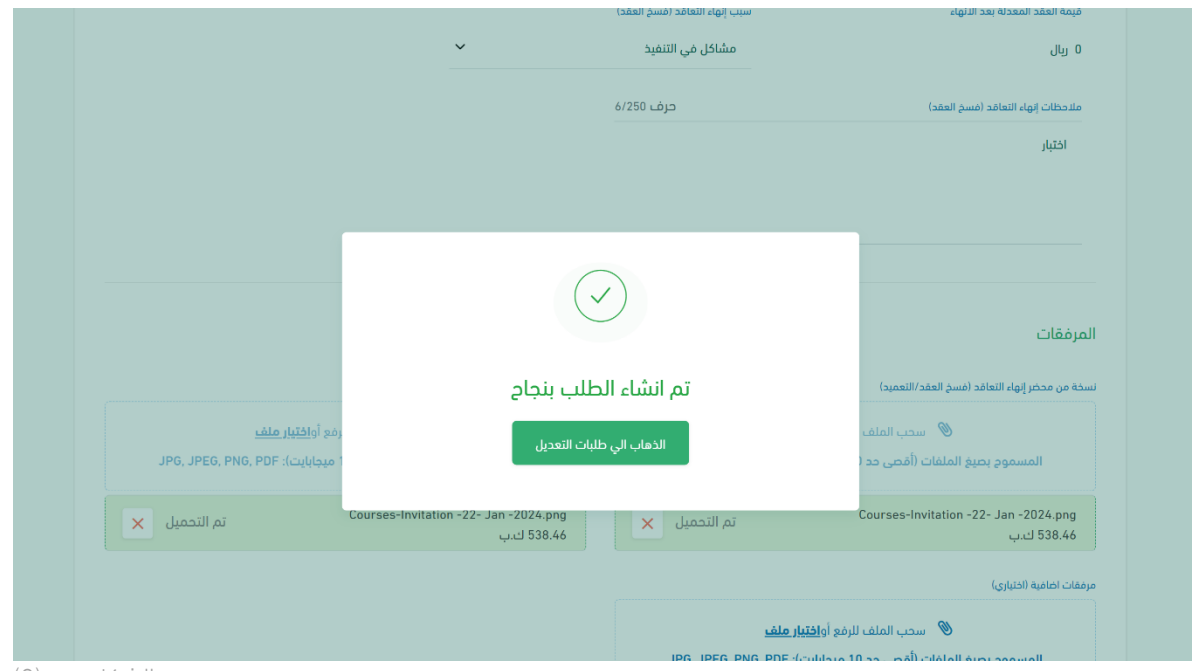

الشكل رقم (8)

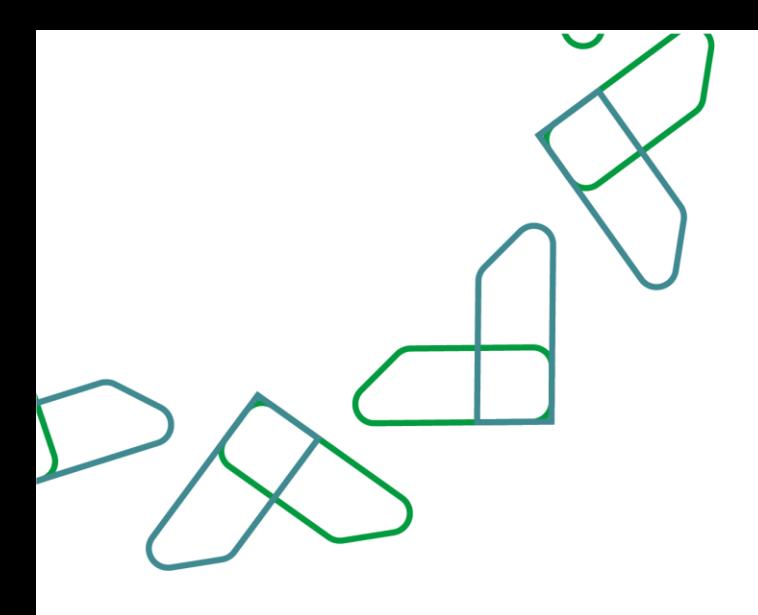

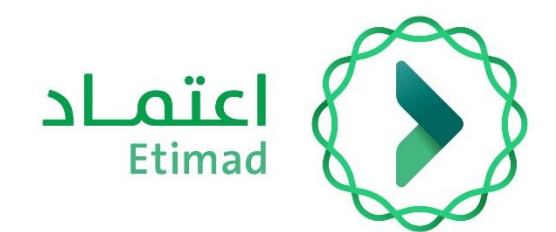

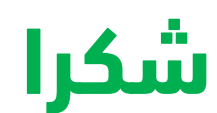

**تحت إشراف** 

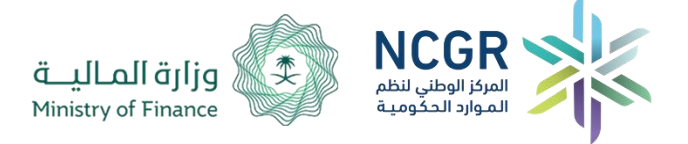

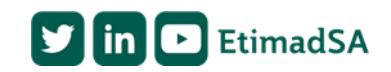